# **Social Vulnerability Index – Instructions**

Regarding NEORSD's Green Infrastructure Grant Program, follow the steps below to determine your project's Social Vulnerability Index (SVI) score.

## **Step 1: Set SVI Theme, Geographic Comparison, State Selection, and Data Year**

- 1. Open the CDC/ATSDR Social Vulnerability Index map tool.
- 2. Look for the section labeled "**SVI Theme**" and select "Overall SVI" from the options.
- 3. In the "**Geographic Comparison**" section, choose "Statewide".
- 4. Find the "**State Selection**" dropdown and pick "Ohio".
- 5. Locate the "**Data Year**" option and select "2020".

CDC/ATSDR Social Vulnerability Index (SVI)

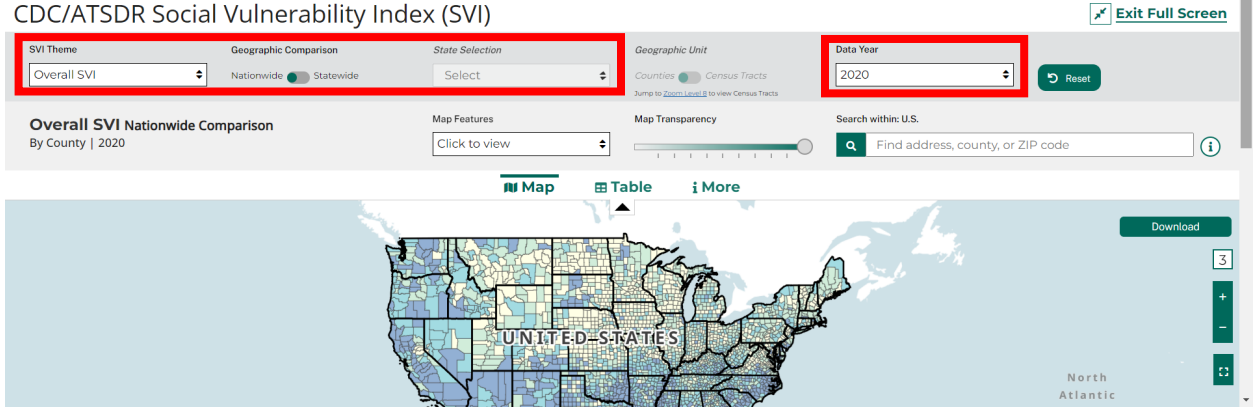

## **Step 2: Locate Your Project Area**

To find your project location, you have two options:

- 1. Use the zoom tool on the right side of the screen. Click the "+" to zoom in and the "-" to zoom out.
- 2. Alternatively, you can directly type the project address in the "**Search within Ohio**" field.

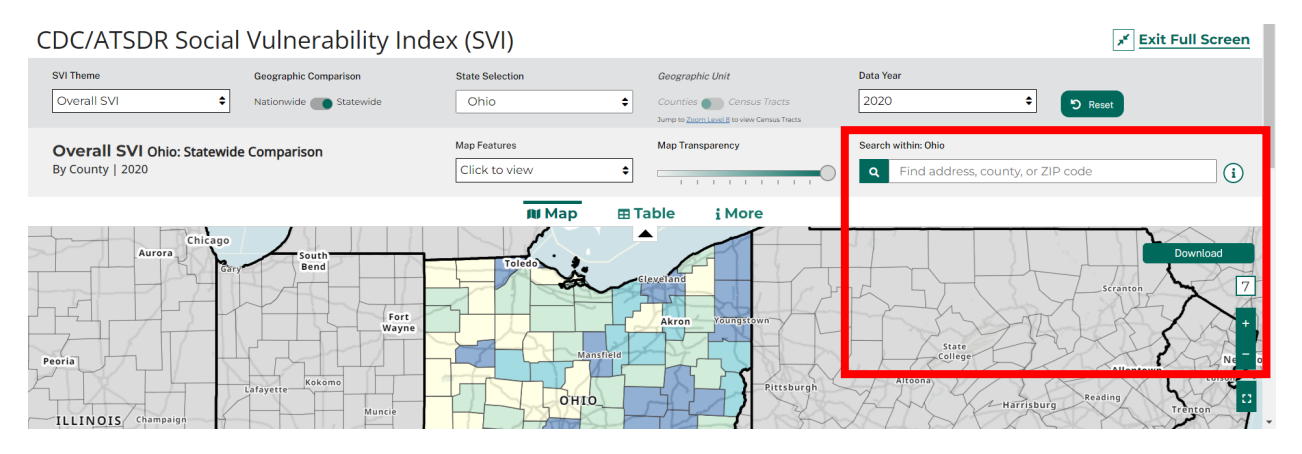

#### **Step 3: Set Geographic Unit**

1. Once you've found your project area on the map, look for the "**Geographic Unit**" section, then choose "Census Tracts" from the available options.

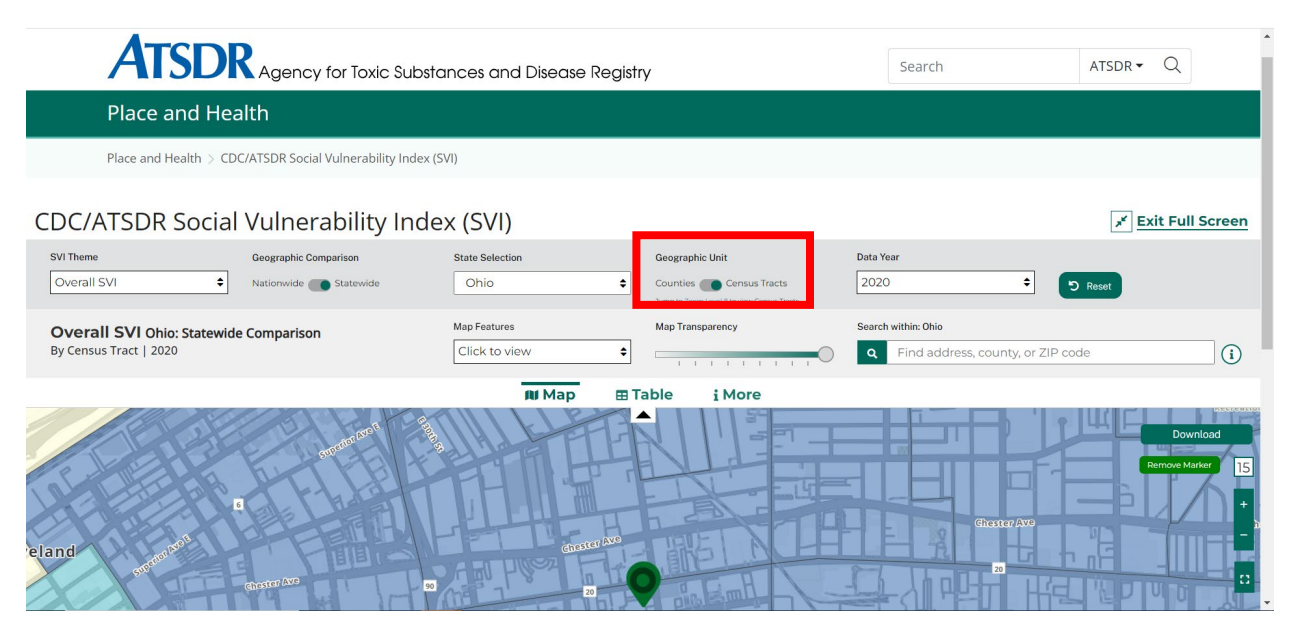

#### **Step 4: Record SVI Score and Create PDF**

- 1. Click on the location of your project site on the map.
- 2. A box with information will appear. Record the "2020 Statewide Overall SVI Score" provided in this box.
- 3. Capture a screenshot of this view on your screen.
- 4. Create a PDF using the screenshot, as this will be uploaded into your Green Infrastructure Grant Program application.

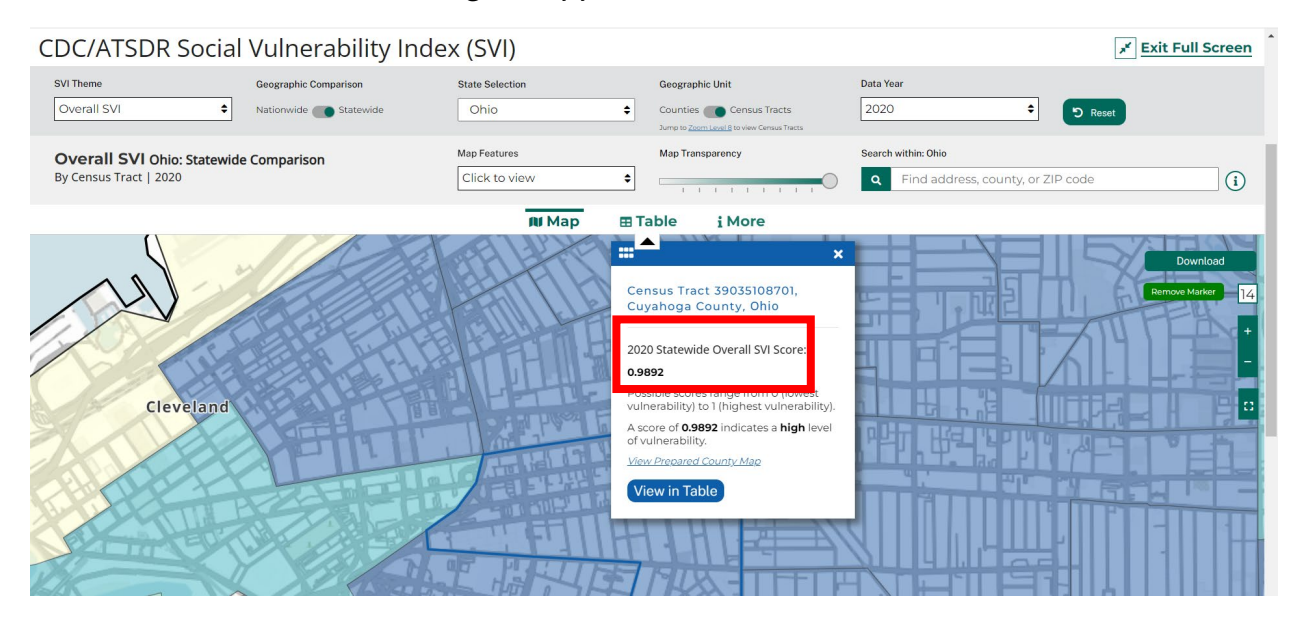